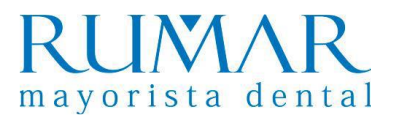

## **INSTALACIÓN SOFTWARE Ai-Dental**

**1.** Ejecutar, del pen drive plateado que viene dentro del producto, el software Ai-Dental.

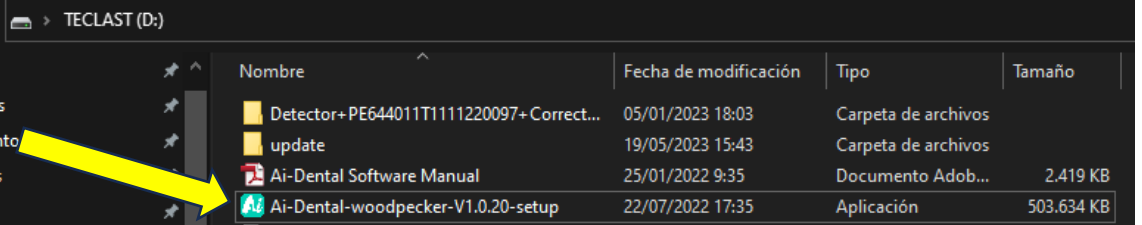

El archivo para instalar el programa de Ai-Dental se puede obtener también desde:

<http://aihelp.glzmn.com/help-page/en/index.html>

**2.** Instalamos teniendo en cuenta si es el primer ordenador (Host) o si ya hay un ordenador Host, deschequeamos esta opción para que no se instale el servidor (azul oscuro) y así solo haya una IP.

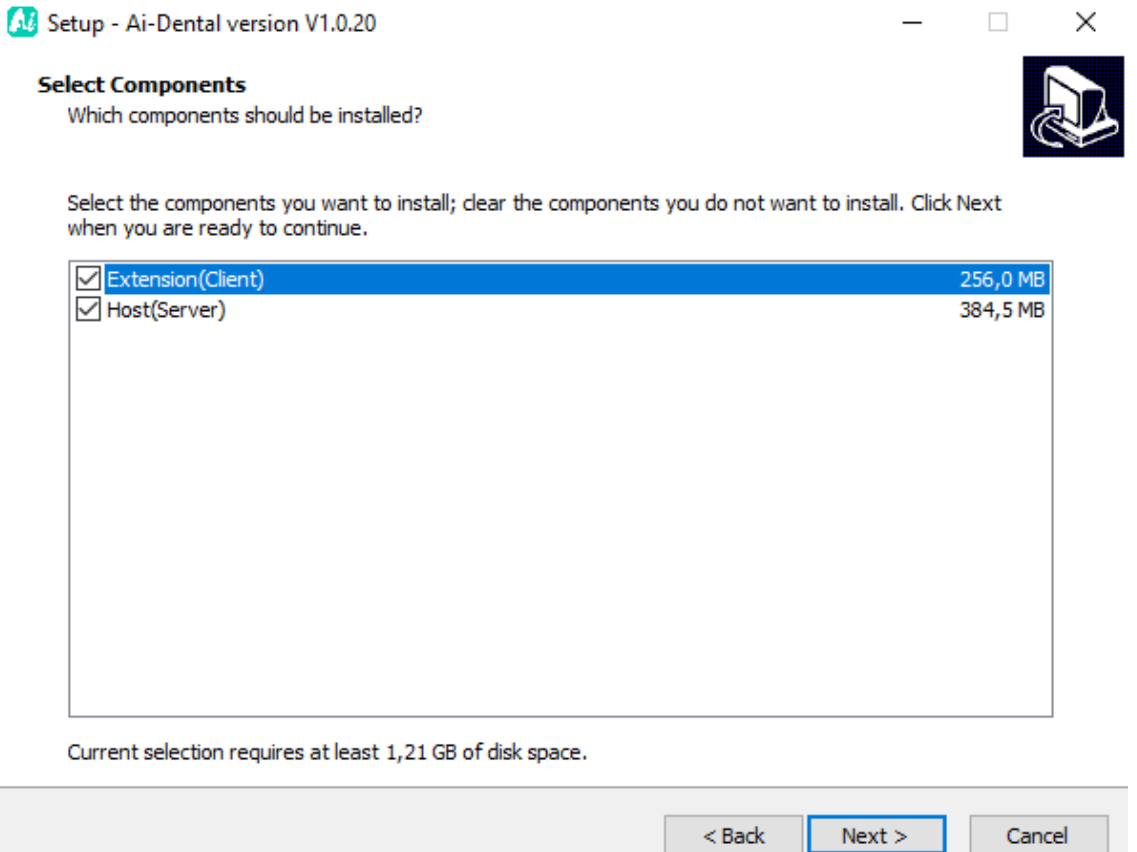

**3.** Una vez instalado hacemos un registro de la clínica y cambiamos el idioma.

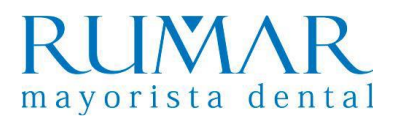

## **DESINSTALACIÓN Ai-Dental**

**1.** En botón inicio Windows pinchar con el botón derecho y seleccionar "Aplicaciones y características". Buscamos el programa Ai-Dental y damos a desinstalar.

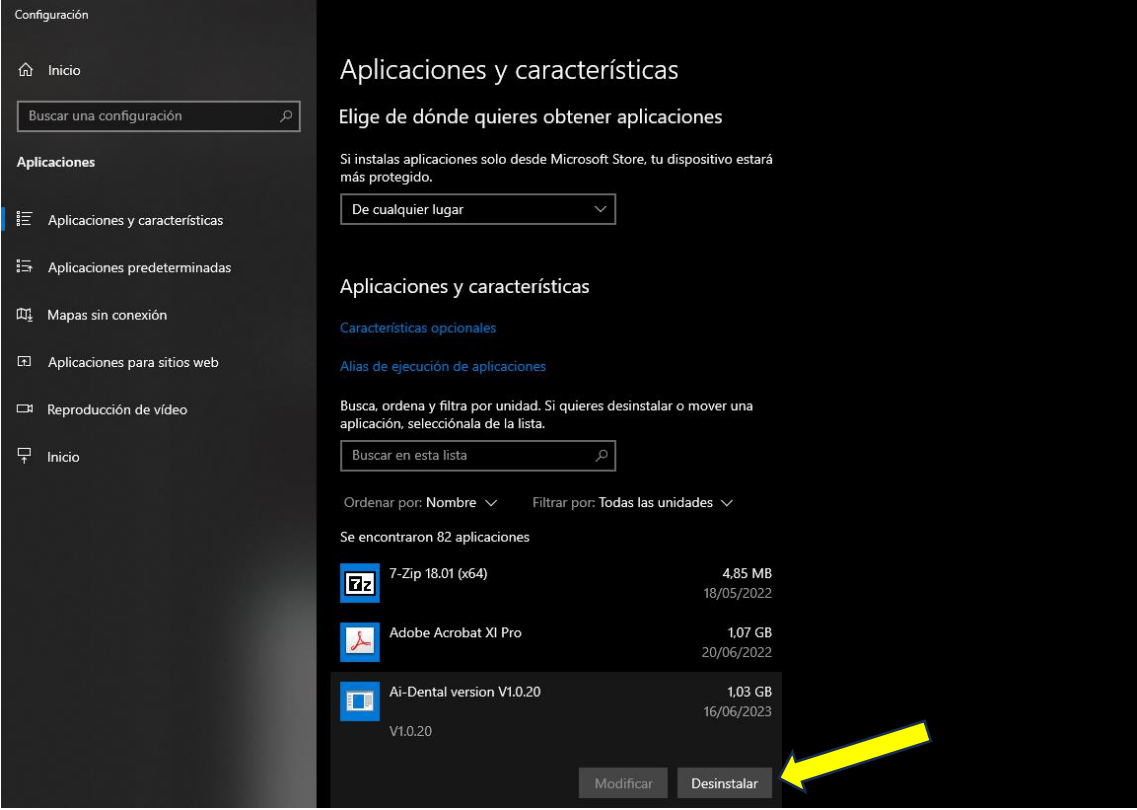

**2.** En botón inicio Windows pinchar con el botón derecho y seleccionar "Explorador de archivos"/ "Este equipo" / "Disco local (C: )". Borramos dos carpetas que se llaman Ai-Dental.

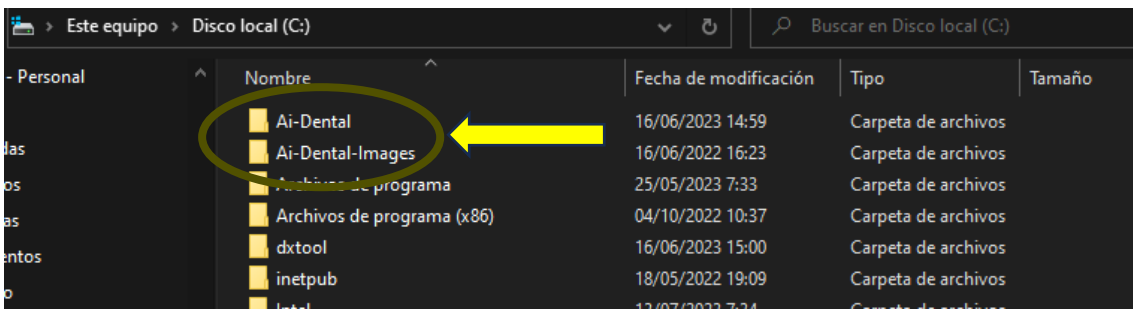

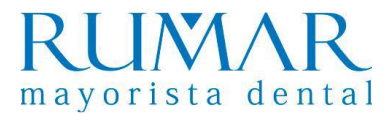

### **INCIDENCIAS Ai-Dental**

#### **1. Error en Ai-Dental server:**

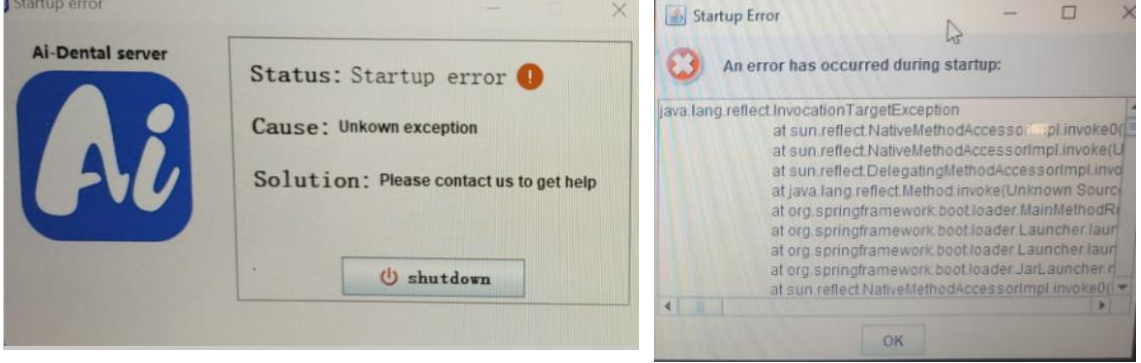

**Solución:** Desinstalar Ai-Dental y volver a instalar

#### **2. Ordenador no conecta con dirección IP:**

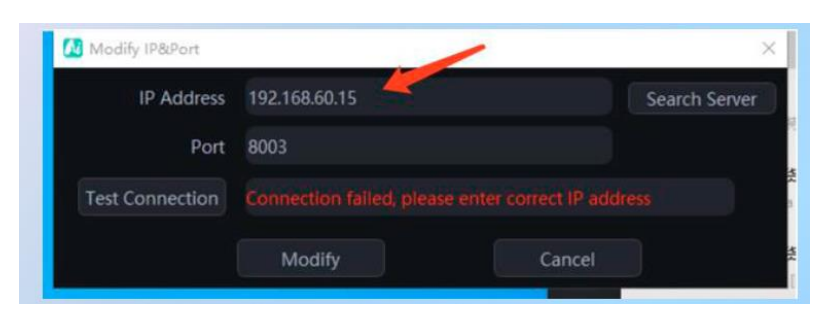

**Solución:** Comprobar que Ai-Dental-Server está conectado correctamente.

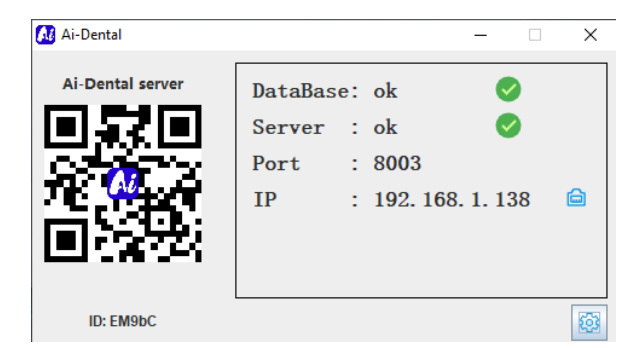

Si el **problema persiste** pinchar en "Search Server" seleccionar IP que coincida con la del Ai-Dental server, luego hacer clic en "Test Connection". Después de que la conexión sea exitosa, haga clic en "Modify".

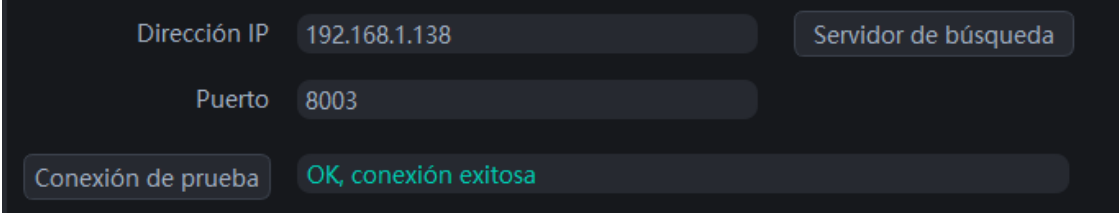

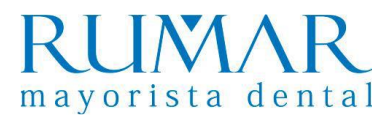

# **INSTALACIÓN del i-Sensor al software Ai-Dental**

**1.** Conectamos el Sensor y el pendrive plateado, que viene dentro de la unidad, al ordenador.

**2.** Accedemos al programa Ai-Dental y accedemos a Obtener imagen.

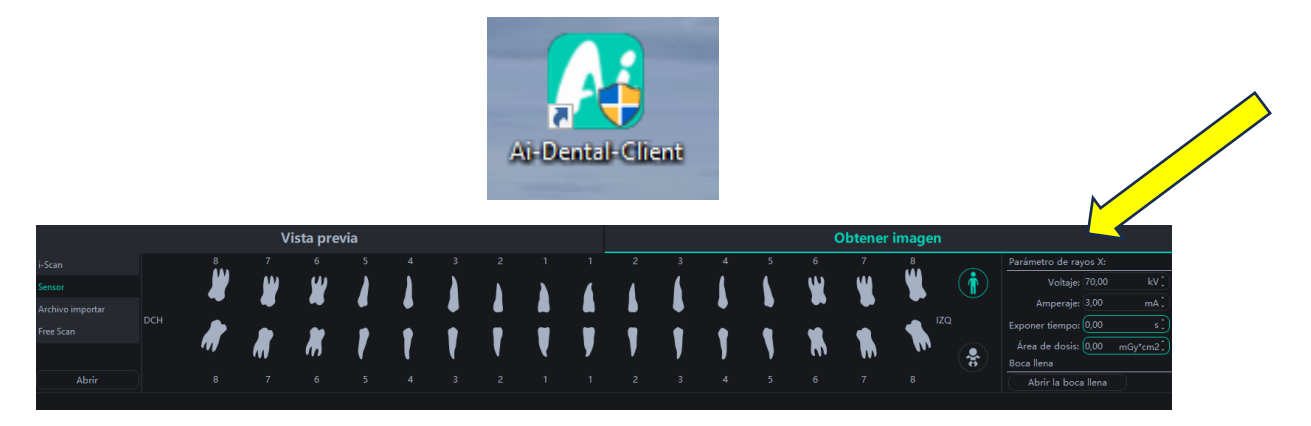

**3.** Seleccionamos Sensor y damos al botón de abrir.

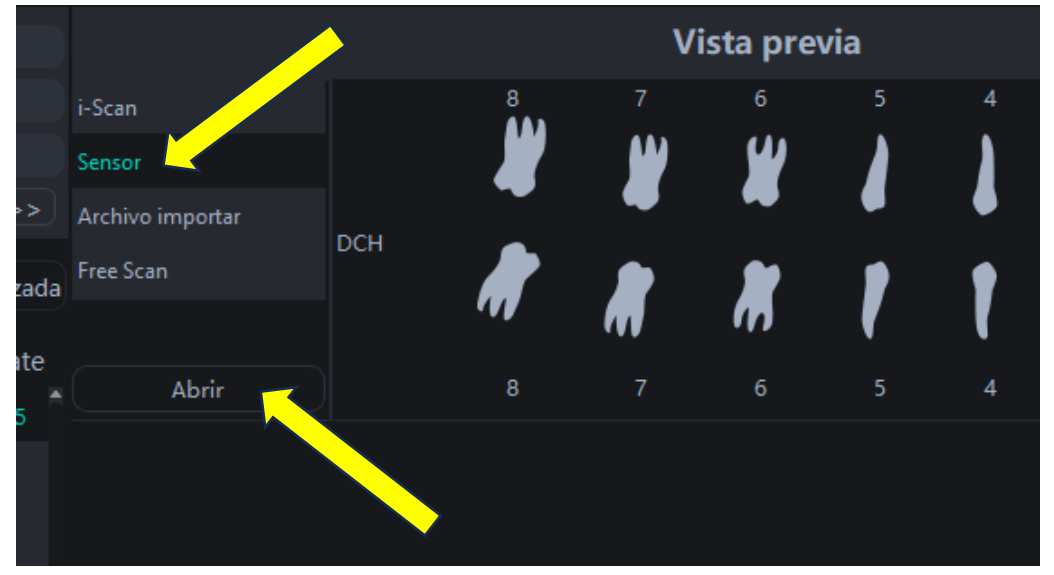

**4.** Nos pregunta si queremos seleccionar el archivo de calibración manualmente y aceptamos.

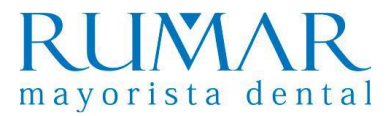

**5.** Buscamos carpeta dentro de pendrive que se llama "Detector+PExxxxx" y pinchamos sobre ella una vez y damos a seleccionar carpeta.

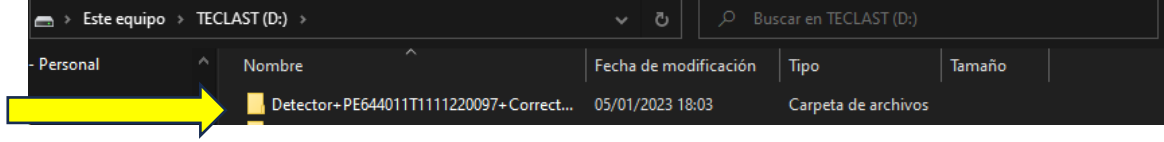

**6.** Abajo a la derecha tiene que aparecer el mensaje calibración correcta. Ya se puede expulsar el pendrive del ordenador.

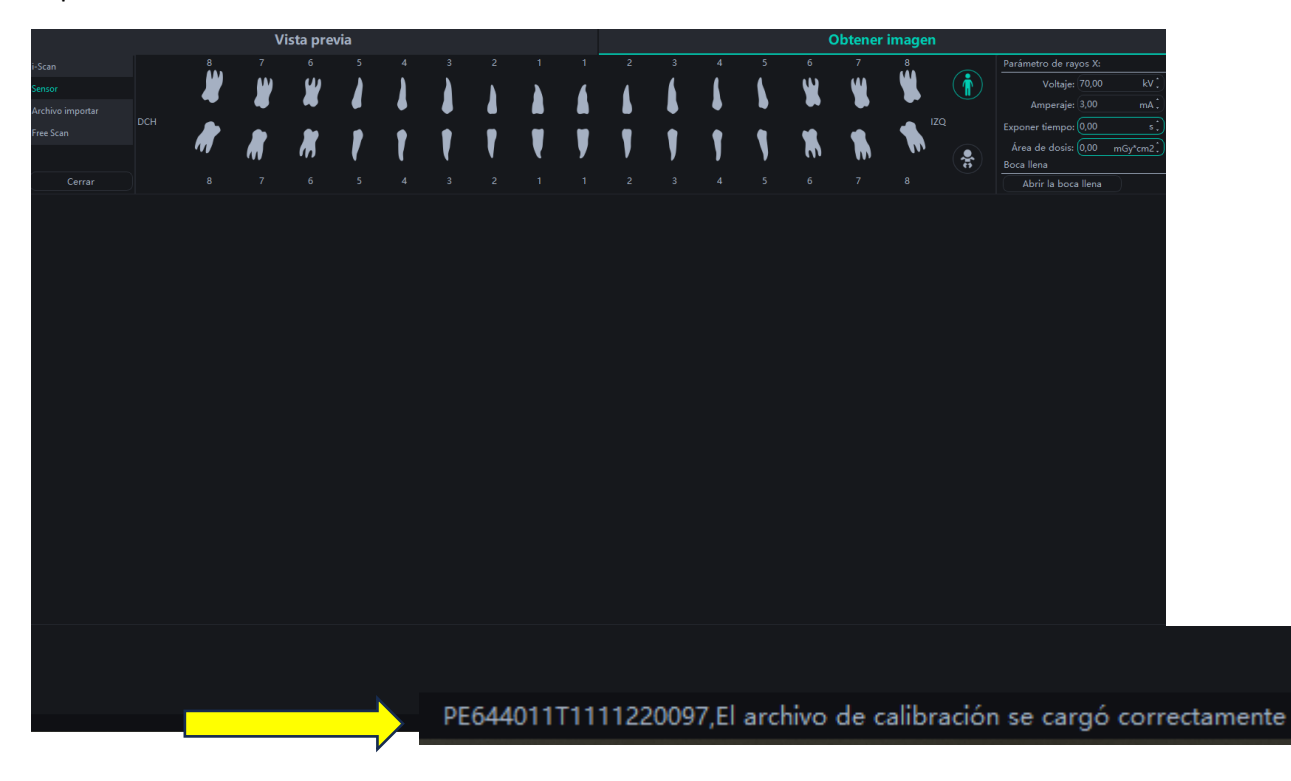

**7.** IMPORTANTE: Avisar a la clínica que cuando enciendan el ordenador tienen que entrar en "Obtener imagen" / "Sensor" / "Abrir". Aparecerá directamente el mensaje de "El archivo de calibración se cargó correctamente", ya no hará falta seleccionar el archivo del pendrive.

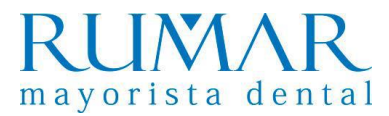

### **INSTALACIÓN del i-Sensor a través de Twain**

**1.** Instalamos el archivo del link: **http://aihelp.glzmn.com/help-page/en/index.html**

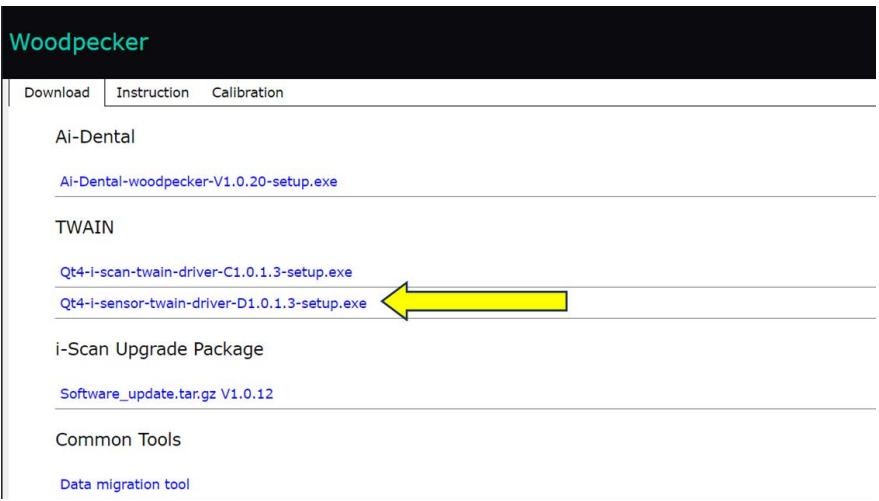

**2.** Abrimos el software de gestión, creamos un paciente DEMO y nos metemos en "Archivo" / "Captura" / "Configuracion Twain" / "Twain i-Sensor2 **\*\*IMPORTANTE: estos pasos cambian según el software de gestión.**

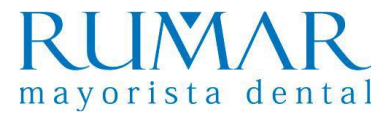

### **INCIDENCIAS i-Sensor**

#### **1. Se intenta calibrar y se queda en comprobación y no avanza:**

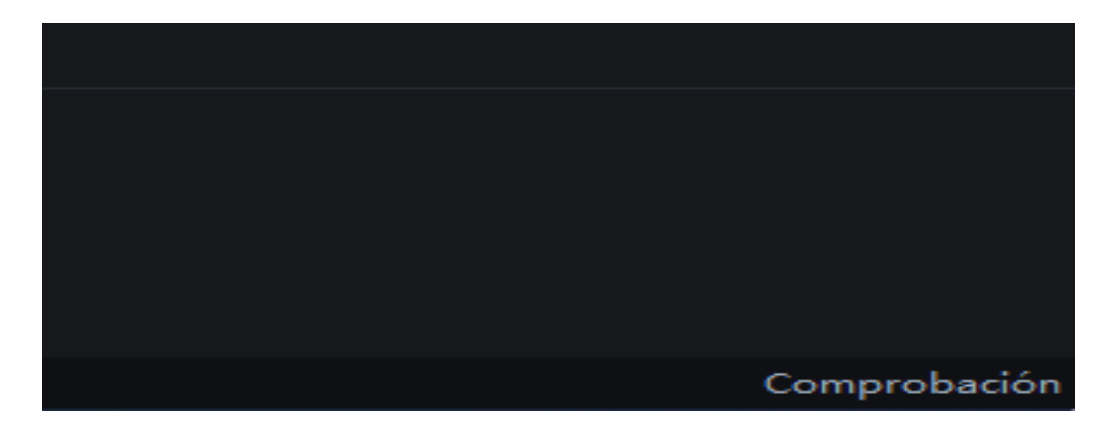

**Solución:** Verificar que tanto el sensor, como el pendrive, estén conectados correctamente, cerrar y abrir el programa e intentar nuevamente la calibración.

#### **2. El cliente dispara el rayo X y no aparece la radiografía en pantalla:**

**Solución:** Verificar que el captador esté calibrado, de lo contrario proceder con la calibración, paso 4,5,6 y 7 de la instalación.

#### **3. Imagen se ve blanca o muy clara:**

**Solución:** Se debe bajar el tiempo de exposición en los parámetros del captador y en el rayo X (Normalmente el que mejor funciona es hasta <=0.20)

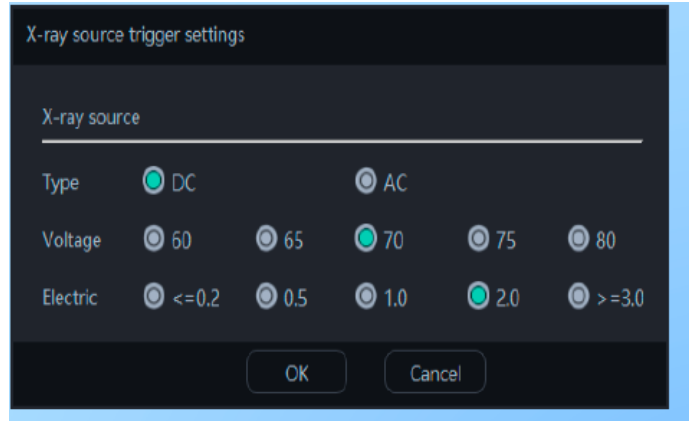

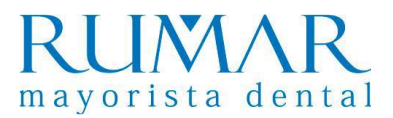

## **INSTALACIÓN del i-Scan al software Ai-Dental**

**1.** Conectamos la antena Wi-Fi en el ordenador (en el caso de que el ordenador no tenga Wi-Fi) y encendemos el I-Scan.

**2.** Accedemos al programa "Ai-Dental" / "Obtener imagen" y seleccionamos i-Scan.

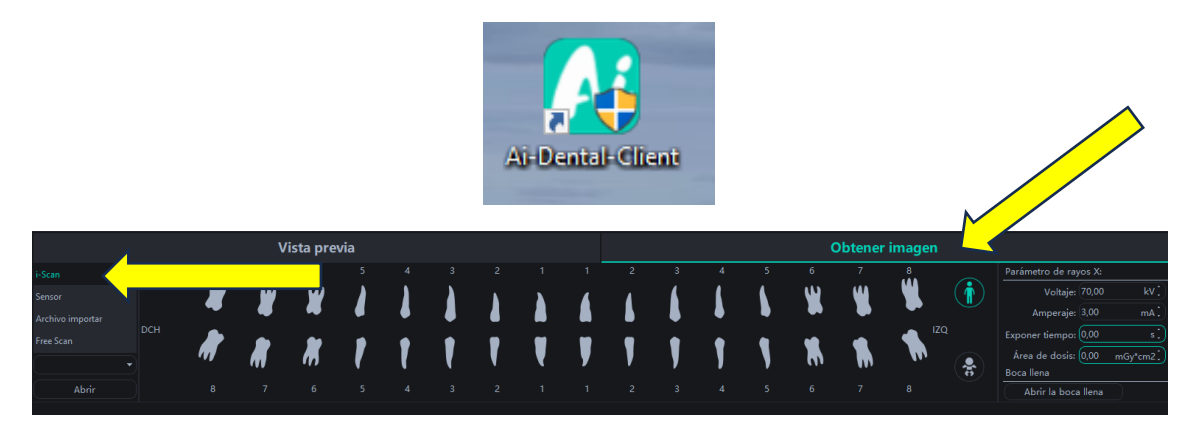

**3.** El ordenador detecta la antena (la antena tiene que tener una luz azul y aparecer la direccion Wi-fi i-Scan@xxxx).

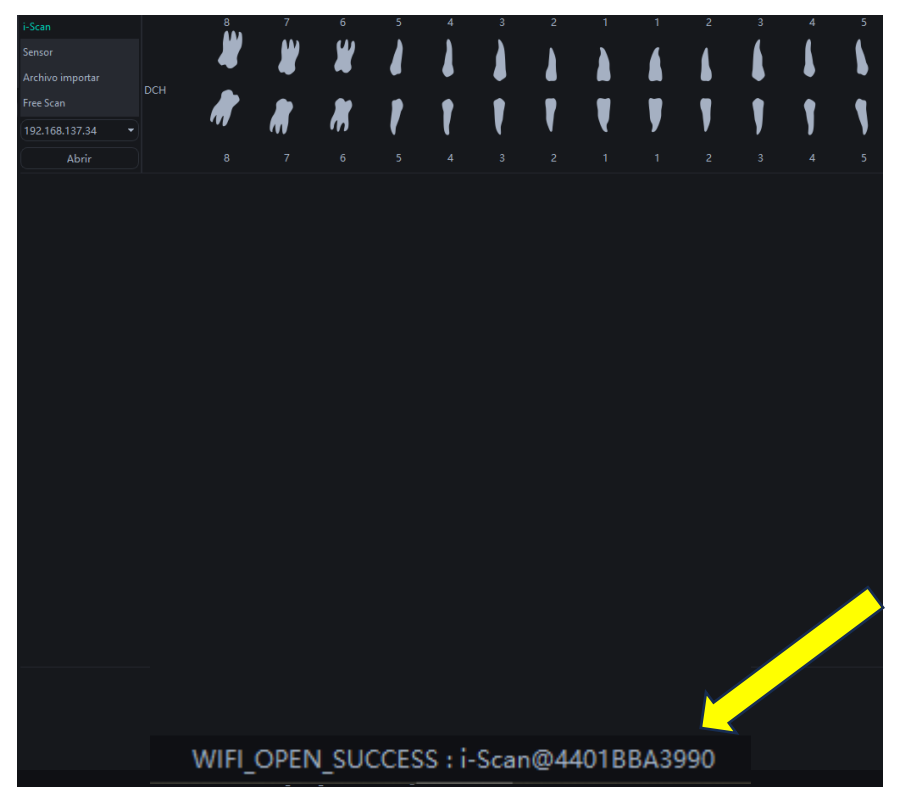

**4.** Ir al I-Scan y acceder a "Setting" / "Wi-Fi" y seleccionar la dirección Wi-Fi que nos aparecía en el paso 3 / meter la contraseña: wood1234

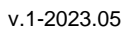

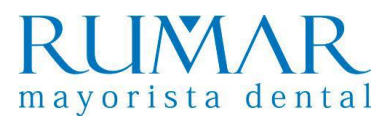

### **INSTALACIÓN del i-Scan a través de Twain**

Instalamos el archivo del link: **http://aihelp.glzmn.com/help-page/en/index.html**

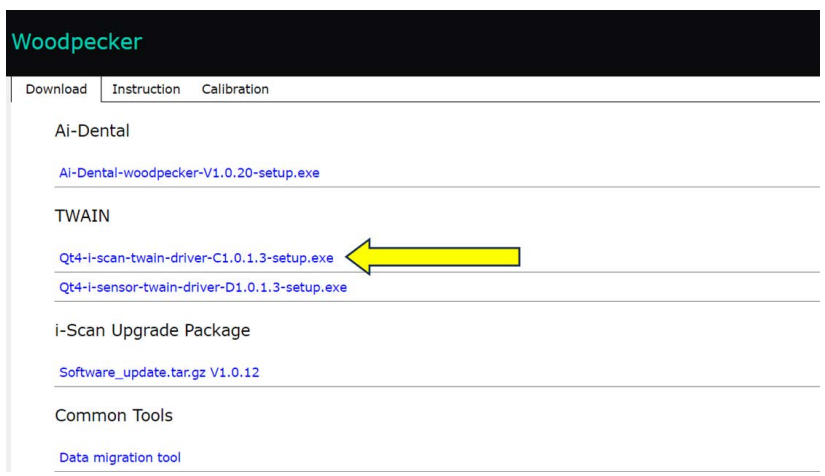

Abrimos el software de gestión, creamos un paciente DEMO y nos metemos en "Archivo" / "Captura" / "Configuracion Twain" / "Twain i-Scan2 **\*\*IMPORTANTE: estos pasos cambian según el software de gestión.**

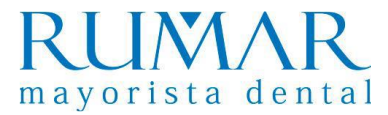

### **INCIDENCIAS i-Scan**

### **1. El ordenador no detecta la antena Wi-Fi (la antena no emite luz azul):**

**Solución:** Primero, comprobar que la antena blanca del suministro esté conectada al ordenador principal o también llamado "Host".

Si es así, desconectar la antena Wi-Fi del ordenador y volver a conectar. Pinchar en el mensaje que sale:

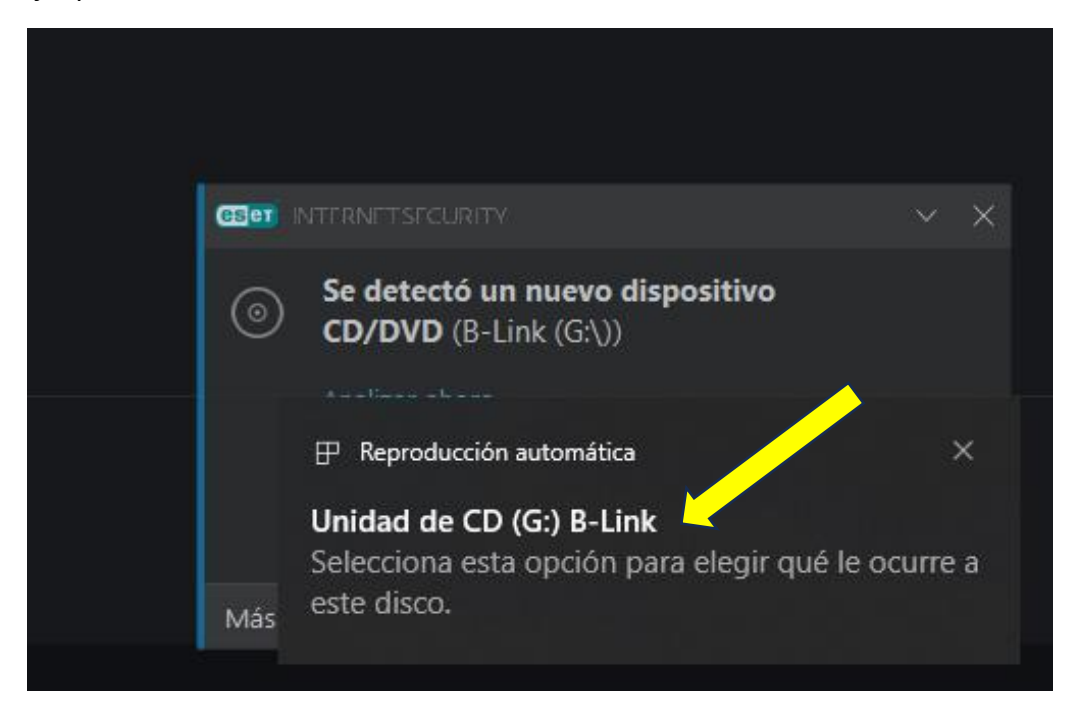

A continuación, seleccionamos "Ejecuta WifiAutoInstallSetup.exe"

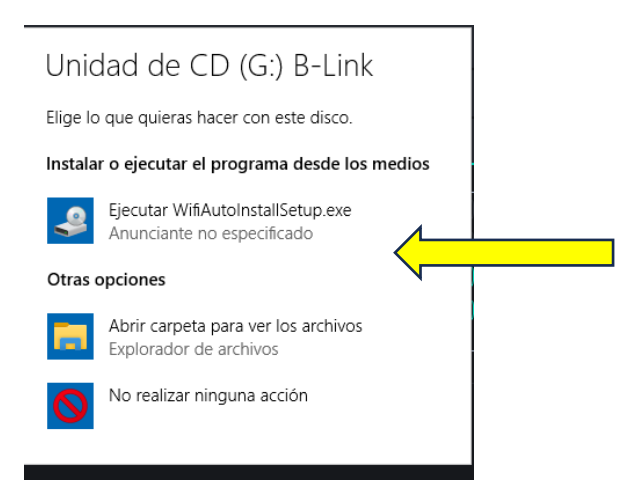

Deberá aparecer una luz azul en la antena, significa que esta conectada correctamente al ordenador.

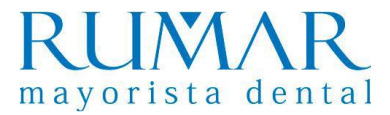

#### **2. No aparece dirección IP Wi-Fi en el i-Scan:**

**Solución:** actualizar software del i-Scan:

1.- Creamos carpeta en el pendrive con el nombre update y metemos el archivo que descargamos en el link:<http://aihelp.glzmn.com/help-page/en/index.html>

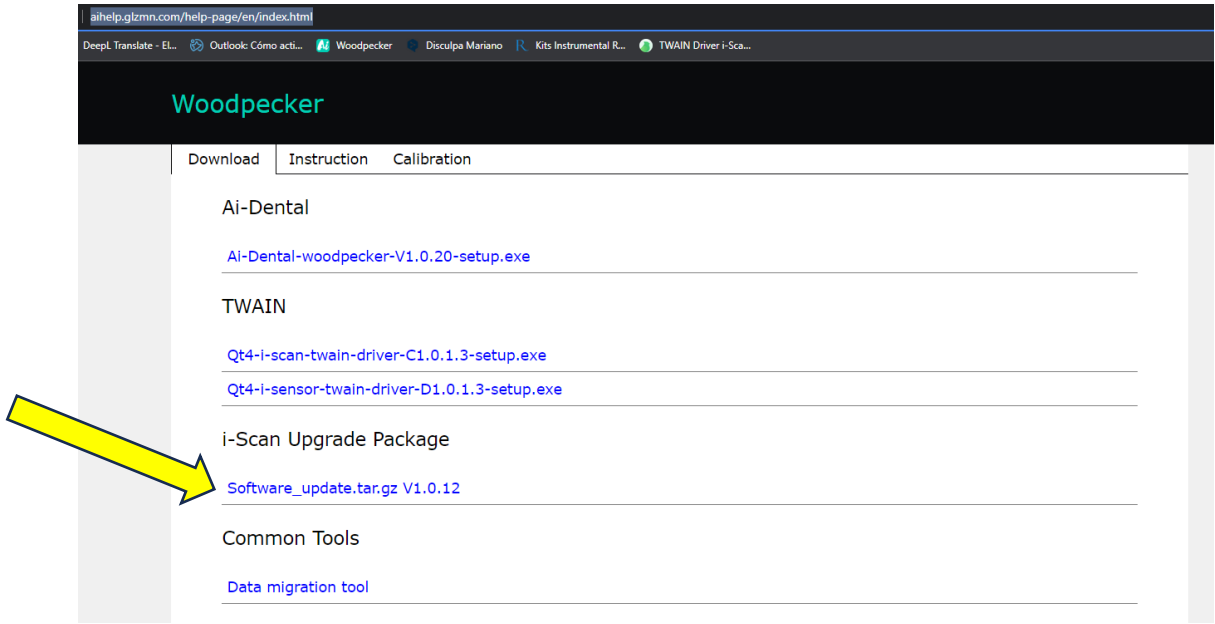

2.- Conectamos el pendrive en el I-Scan y seleccionamos "Setting" / "Update" / "Software Update" / "Ok"

**\*\*Si después de actualizar el software en el i-Scan da error en la conexión ZYNQ, avisar a Woodpecker.** 

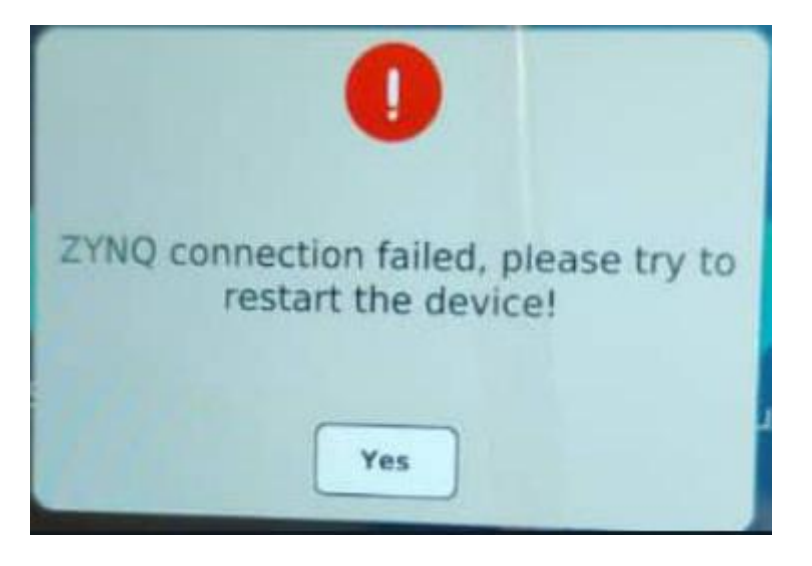